## **MANUAL REMATRÍCULA ONLINE**

**Passo 1:** Acesse o site da Escola Dimensão pelo seu computador, utilizando o seguinte endereço: [www.instiutodimensao.com.br.](http://www.instiutodimensao.com.br/)

Passo 2: No canto superior direito da tela, clique em "Portal Educacional". Isso o redirecionará para a página de login.

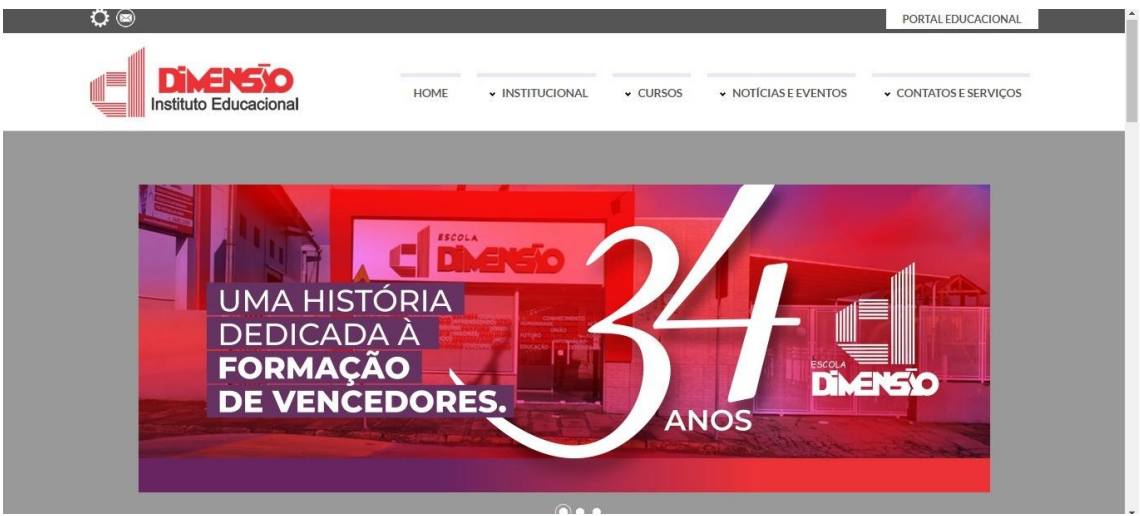

**Passo 3:** Faça login no Portal Educacional utilizando o CPF do responsável financeiro e clique em "SEGUINTE" para continuar.

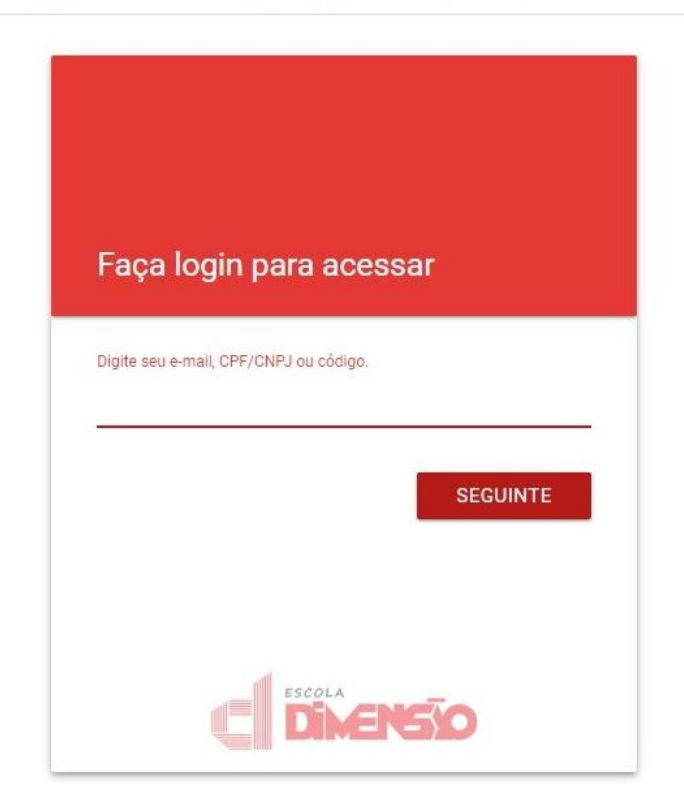

**Passo 4:** Se você já possui uma senha, insira-a e clique em "SEGUINTE". Se for o seu primeiro acesso, clique em "Redefinir a senha". Por favor, note que é necessário ter um e-mail associado ao seu cadastro na Escola. Caso contrário, você pode solicitar a atualização cadastral através do WhatsApp da Escola (51 999225732). Um e-mail de redefinição de senha será enviado para você. Clique no link recebido por e-mail para criar a sua nova senha.

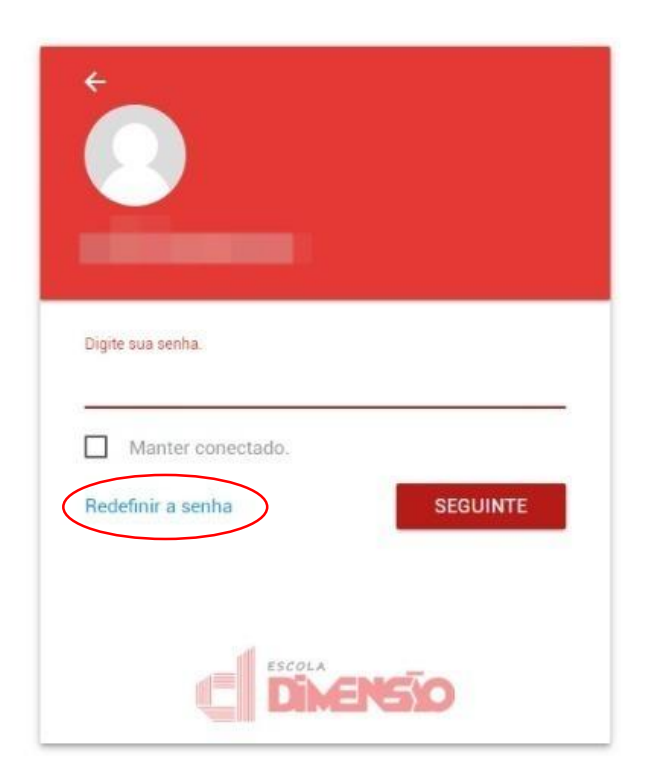

**Passo 5:** Após ter acessado o Portal Educacional, caso haja rematrículas disponíveis para os seus dependentes, elas serão exibidas em destaque. Clique para iniciar a rematrícula.

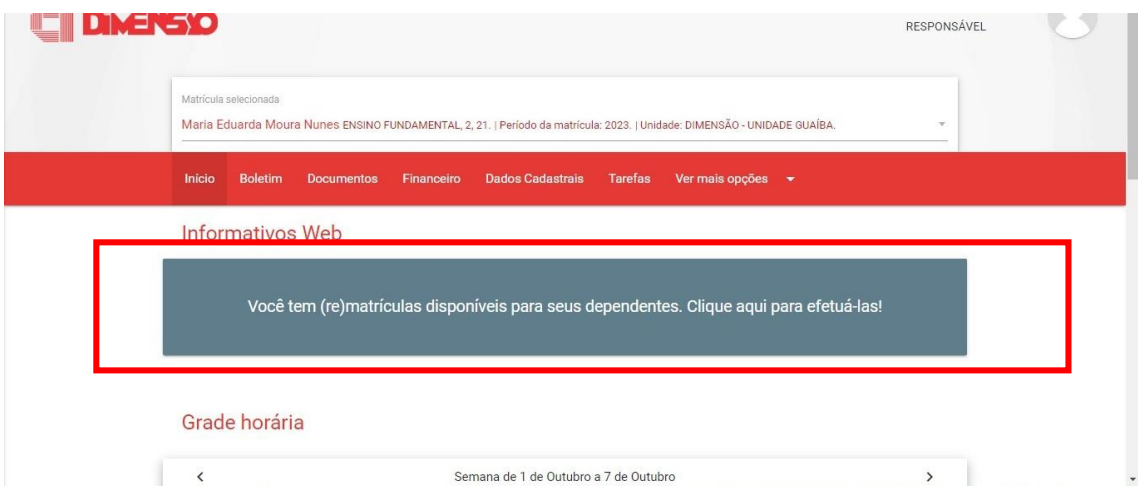

**Passo 6:** Na tela seguinte, todas as rematrículas disponíveis serão mostradas. Se você tiver mais de uma, selecione a rematrícula desejada clicando no nome do dependente correspondente.

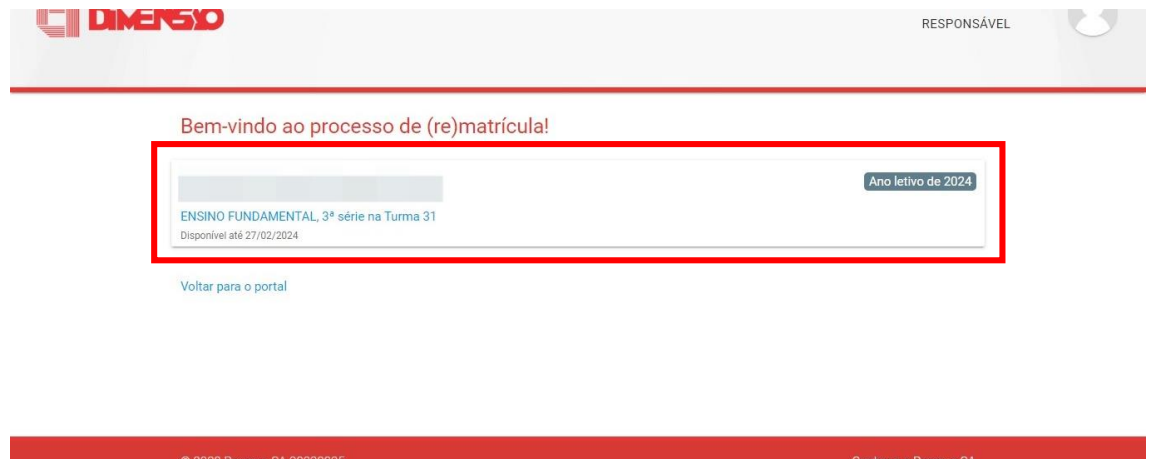

**Passo 7:** Nesta tela, você deve aceitar o "Termo de Aceite" marcando a caixa de seleção e, em seguida, clique em "AVANÇAR".

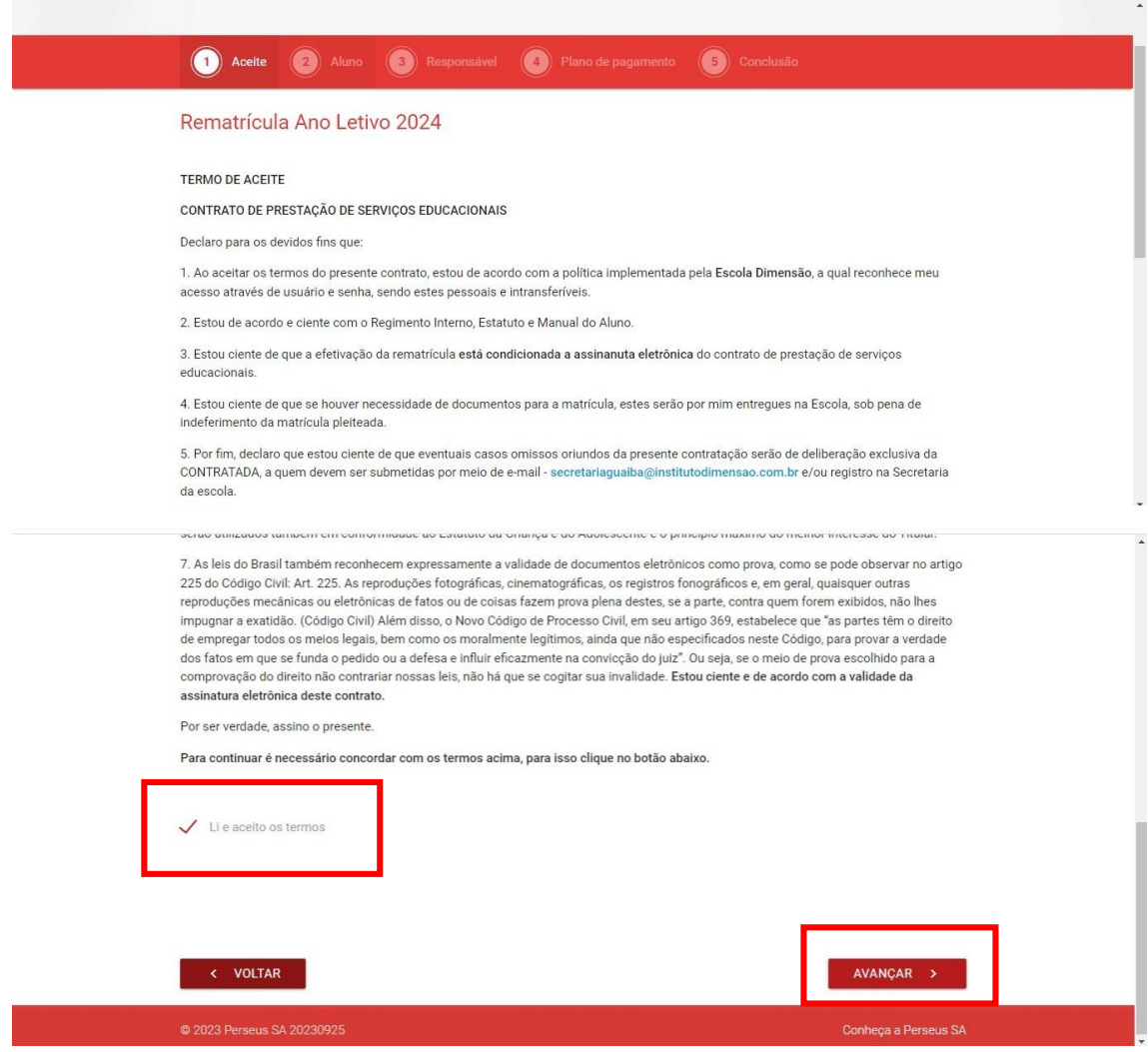

**Passo 8:** Nas telas seguintes, atualize os dados cadastrais do aluno e do responsável financeiro apenas se houver alterações. Certifique-se de manter esses dados atualizados.

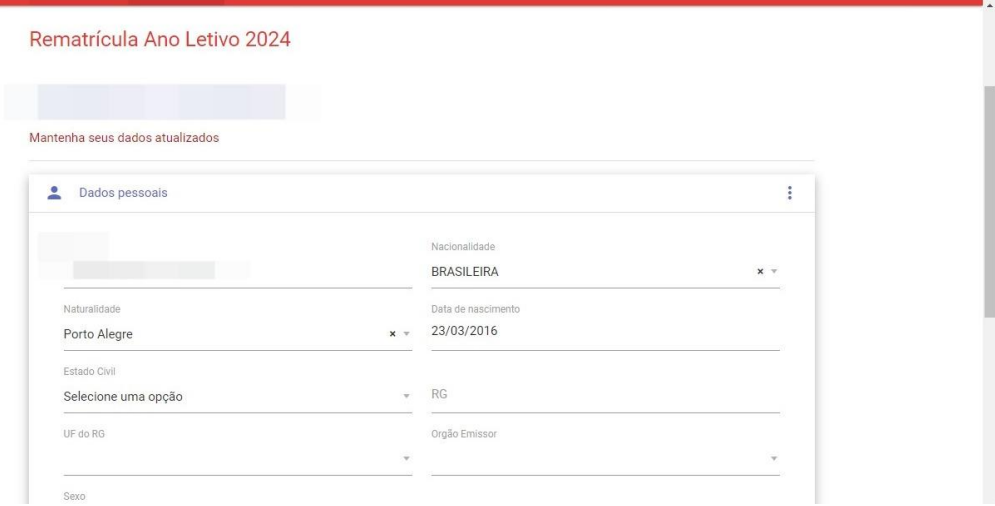

Passo 9: Na tela seguinte, selecione o plano de pagamento. Observe que até 27/01/2024, o único plano ativo é a mensalidade no boleto bancário em 12 parcelas, correspondentes aos meses de janeiro a dezembro de 2024. Após essa data, o único plano de pagamento possível será em 11 parcelas no boleto bancário, correspondentes aos meses de fevereiro a dezembro. Para pagamento com cartão de crédito, entre em contato com a secretaria da escola para realizar a rematrícula.

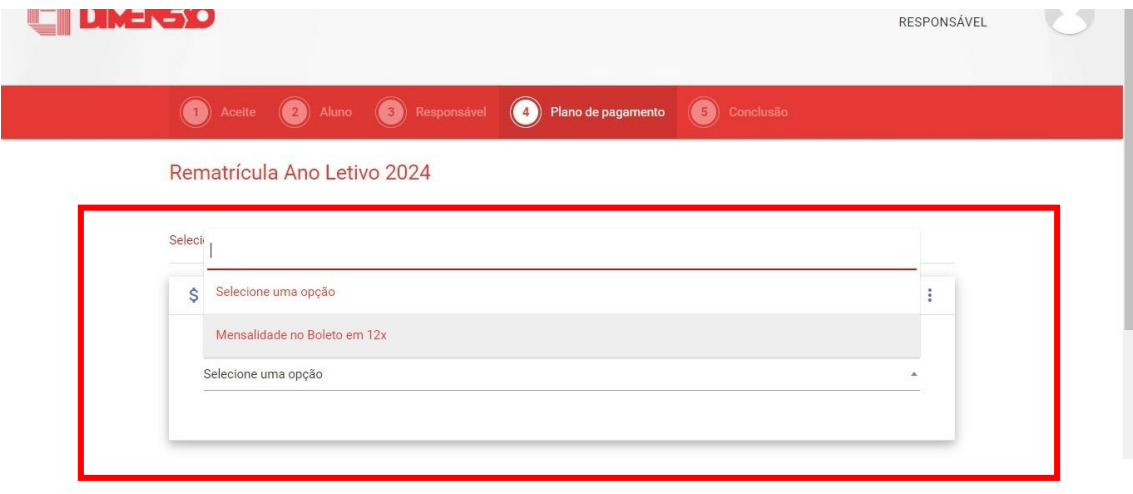

**Passo 10:** Aguarde enquanto o sistema finaliza o processo.

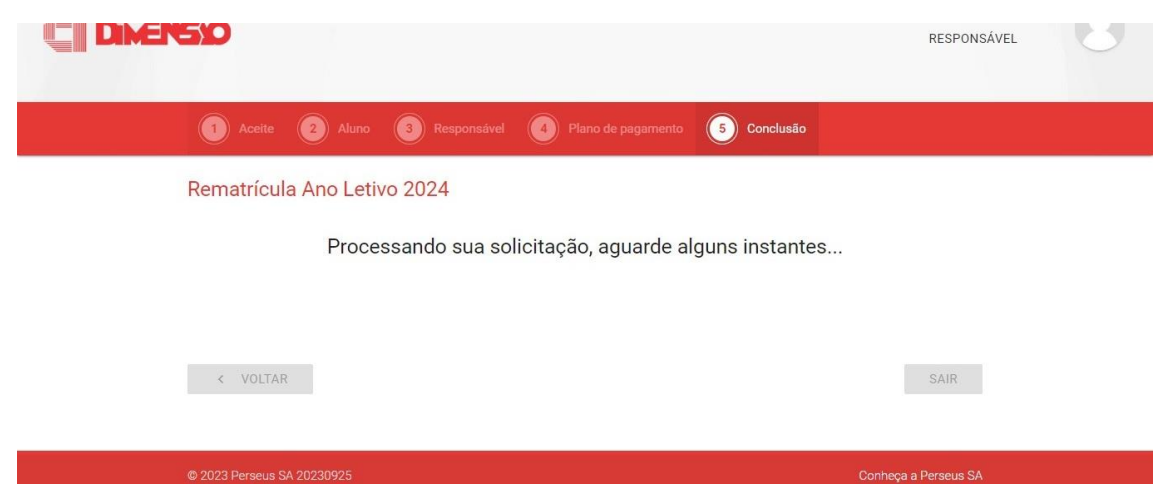

**Passo 11:** Na tela seguinte, você verá dois botões, "PAGAMENTO" e "ASSINAR CONTRATO".

Ao clicar em "PAGAMENTO", você será redirecionado para uma página com todas as mensalidades geradas. Essa mesma tela estará acessível posteriormente no Menu Financeiro no Portal Educacional. Os boletos podem levar até 48 horas para serem registrados nos sistemas financeiros, portanto, aguarde esse período antes de efetuar o pagamento.

Ao clicar em "ASSINAR CONTRATO", você será redirecionado para a Assinatura Eletrônica do contrato. Basta ler o contrato e clicar no botão "Assinar". Um Token será enviado para o e-mail do responsável financeiro, conforme informado nas etapas anteriores. Esse Token deve ser informado para concluir a assinatura do contrato.

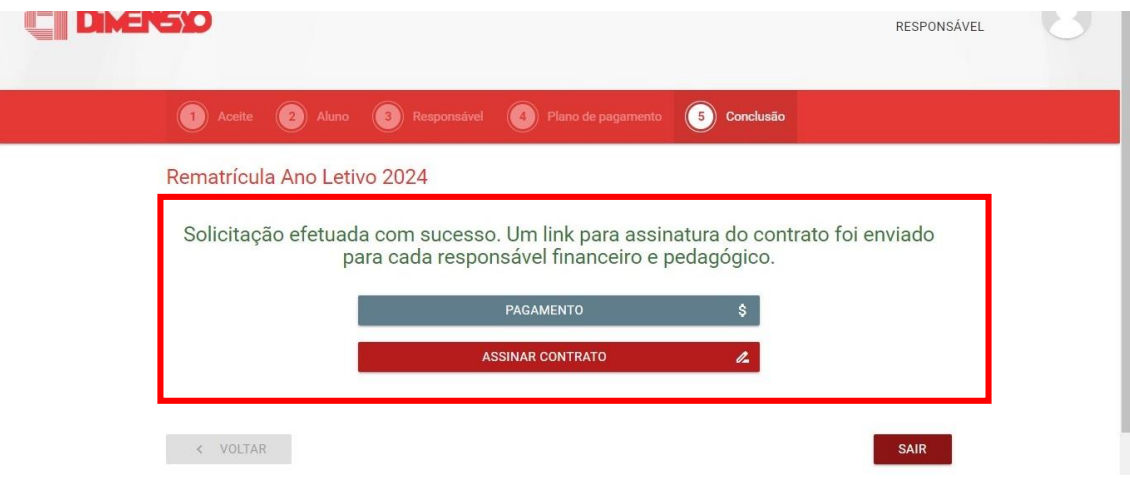

## PRONTO! SUA REMATRÍCULA FOI REALIZADA COM SUCESSO!